# **1.0 Use Field Sets**

Throughout MYED, you can use field sets to customize the columns that appear in a list. When you create field sets, you define the columns of information you want to see for every record on the page.

Manage your field sets in the right-hand corner of each page using the Field Set menu  $\overline{\phantom{a}}$ icon  $\overline{\phantom{a}}$ 

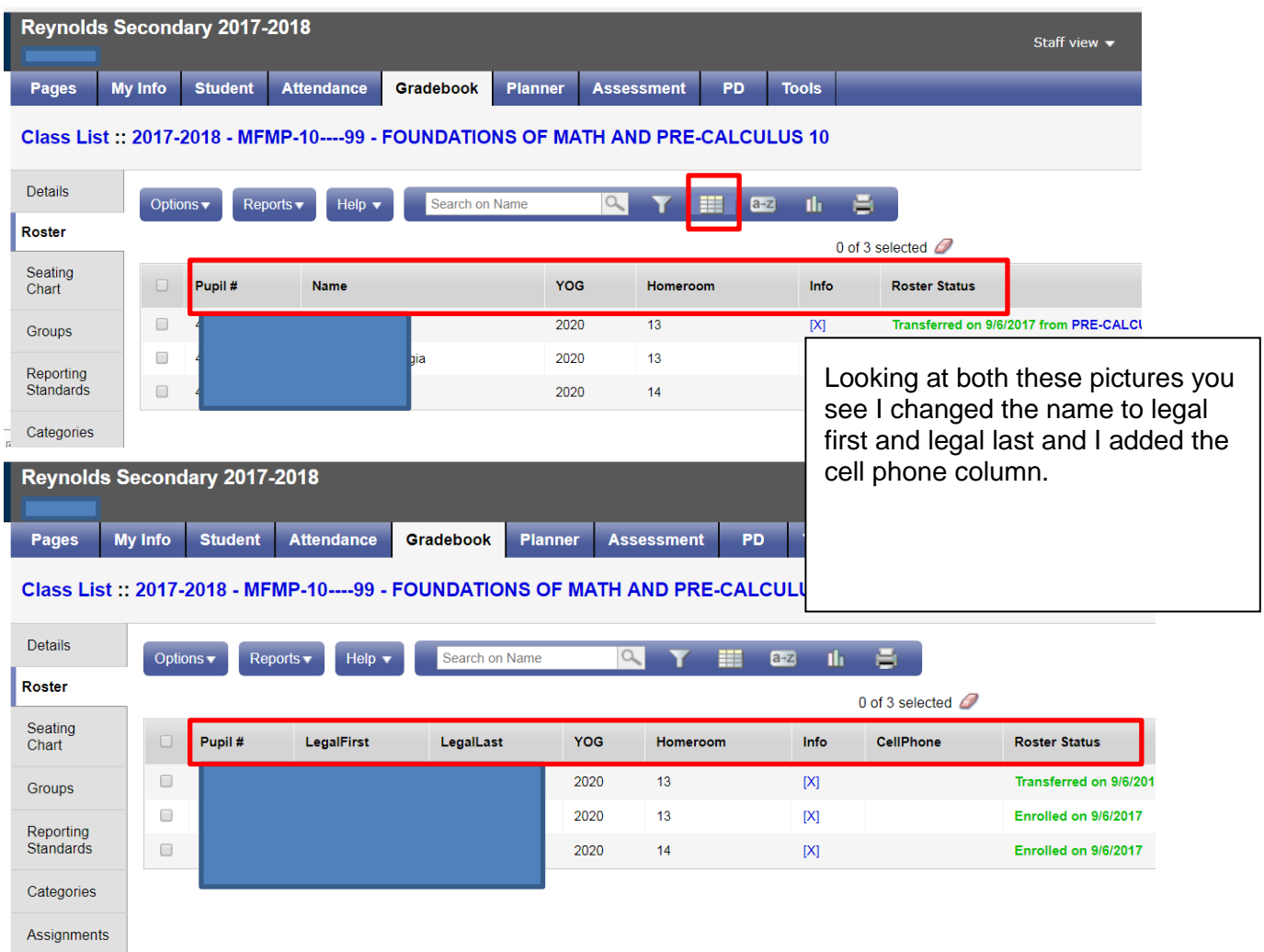

From this area of the page, you can do the following:

- Create a field set.
- Modify an existing field set.
- Copy a field set.
- Delete a field set.

# **2.0 Create or Edit a Field Set**

**To create or edit a field set for a page:**

1. Click the **Field Set** icon **, and then select Manage Field Sets:** 

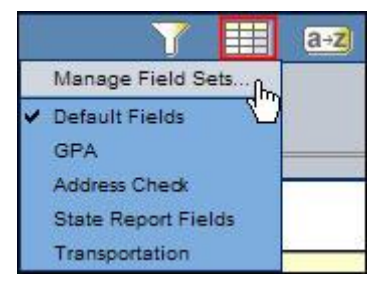

The Manage Field Sets dialog box appears:

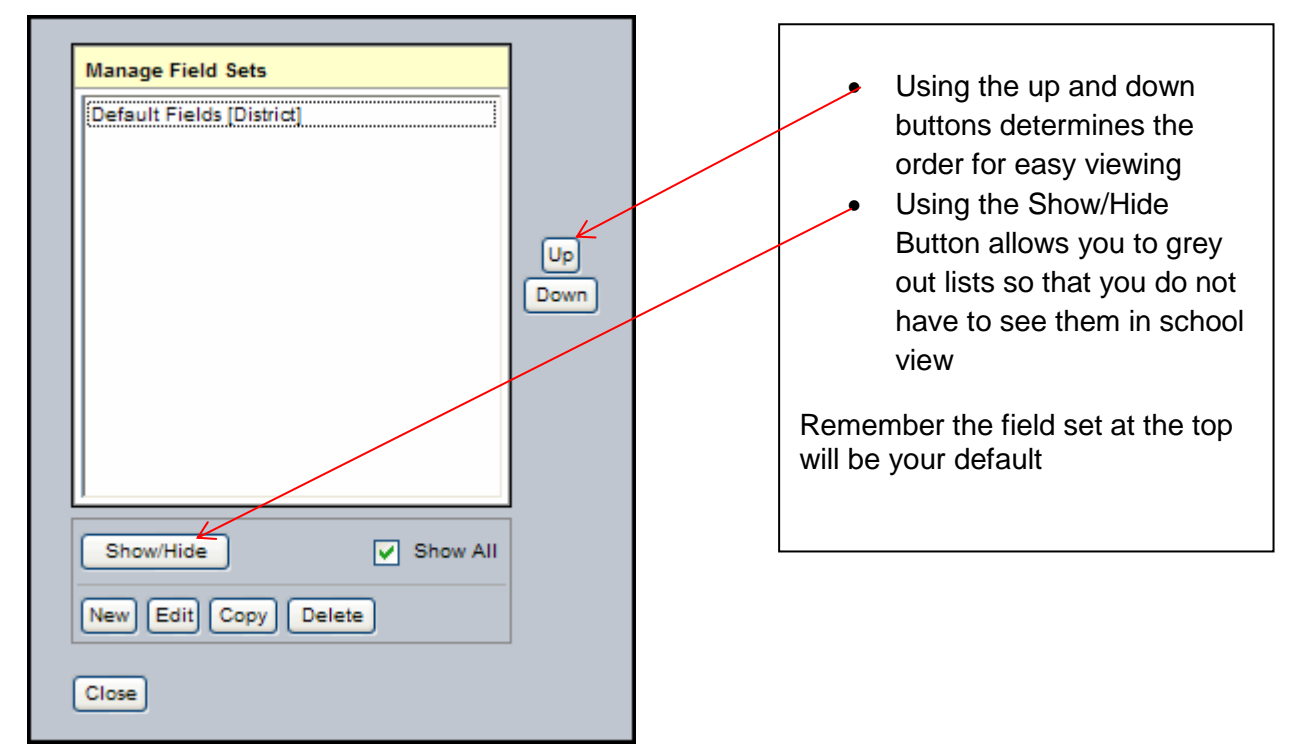

- 2. Do one of the following:
- 3. To create a field set, click **New.**
- 4. To modify a field set, select the field set to highlight it, and click **Edit.**

The Define Field Set dialog box appears:

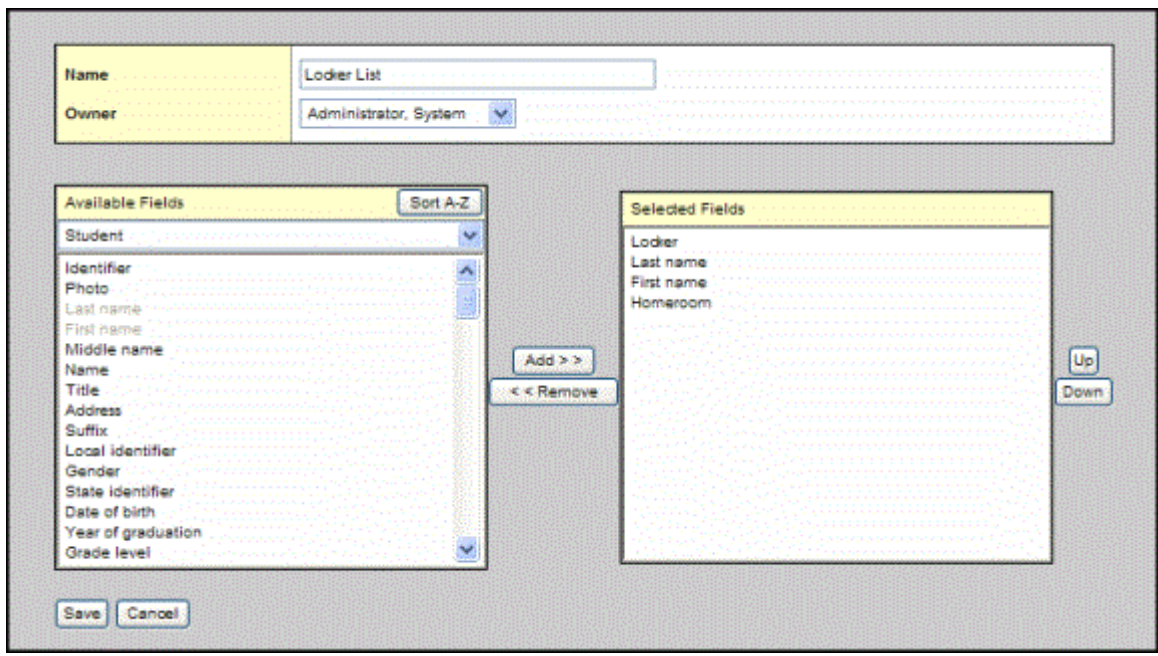

- 3. Type or edit the name for the field set.
- 4. Click the **Owner** drop-down to select who will be given access to the filter:
	- **User:** to copy this field set for yourself or another user.
	- **School:** to copy this field set for all users at your school.
- 5. Select the fields in the **Available Fields** list that you want to include in your field set, and click **Add.**
	- In the **Available Fields** list, fields within each reference table are listed from most commonly used to least commonly used. To change this order to alphabetical, click the **Alpha Sort** button **日本**
	- In the **Available Fields** list, fields within each reference table are listed from most commonly used to least commonly used. To change this order to alphabetical, click
	- the **Alpha Sort** button
- 6. To remove a field from the **Selected Fields** list, highlight it and click **Remove.**
- 7. When the **Selected Fields** list contains all of the columns you want on your page in the order you want them to appear, click **Save.** The Manage Field Sets dialog box displays the field set you created or edited.
- 8. Click **Close.**

To test your new field set, select it from the Field Set list. The page displays the columns you selected in the order you specified.

### **2.1 Create or Edit a Field Set**

#### **To create or edit a field set for a page:**

1. Click the Field Set icon **Fig. 2**, and then select **Manage Field Sets:** 

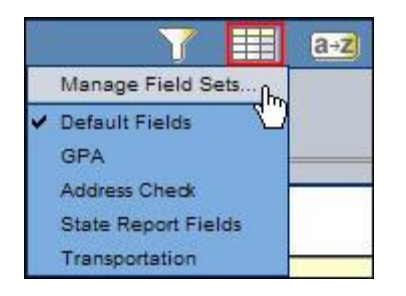

The Manage Field Sets dialog box appears:

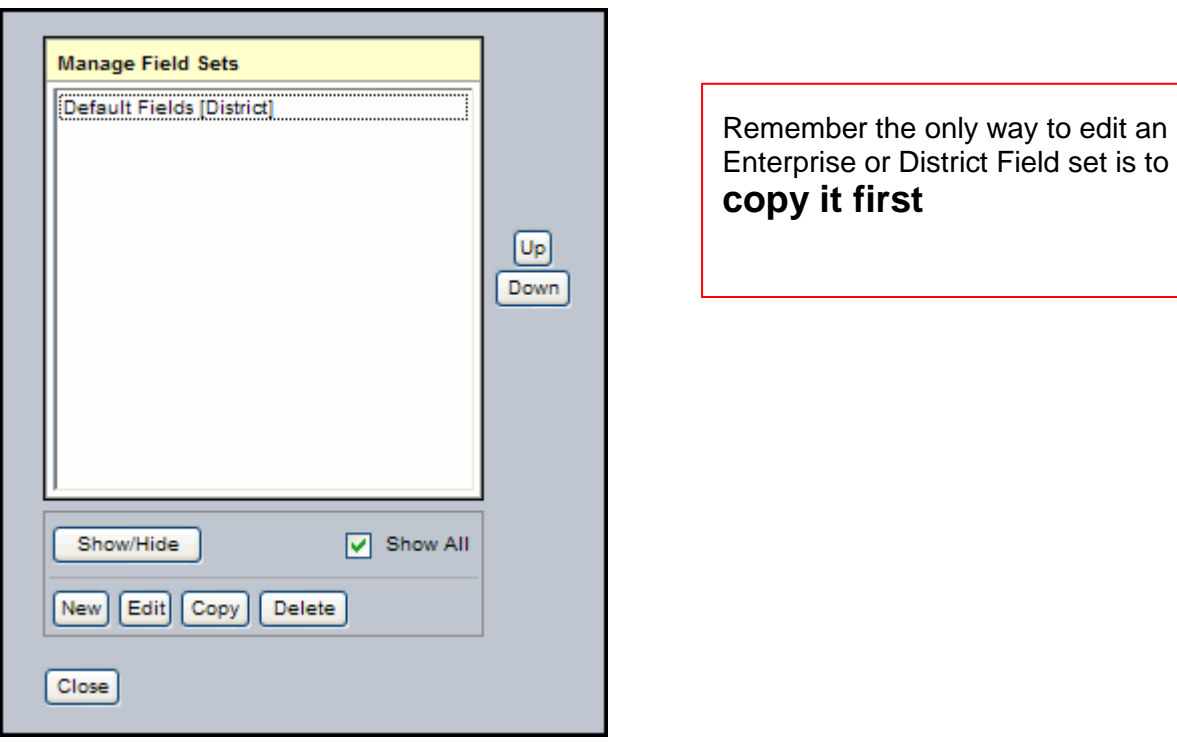

2. Select the field set you want to copy, and click **Copy.** The Save As dialog box appears:

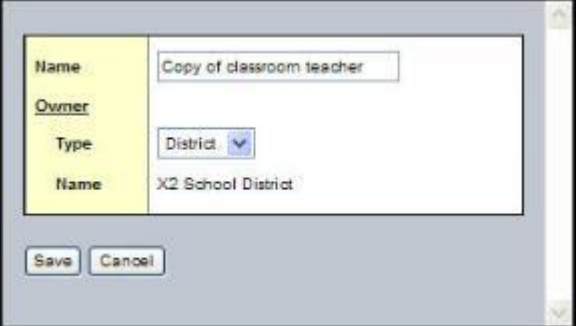

- 3. In the **Name** field, you can change the name of the field set.
- 4. Click the **Owner Type** drop-down to select one of the following:
	- **User:** to copy this field set for yourself or another user.
- **School:** to copy this field set for all users at a school.
- **District:** to copy this field set for all users in your district.
- **Enterprise:** to copy this field set for all users in your Enterprise.
- 5. At the **Owner Name** field, click **Q** to select a different user, school, or district.
- 6. Click **Save.** The field set appears on the Manage Field Sets dialog box for the user you selected at the **User** field.
- 7. Delete a Field Set

You can delete sort orders that you've added to your **Field Set** menu. Deleting a field set deletes it from all users who have access to it.

**Note:** You might not have security privileges to delete a school- or district-owned filter. See your Aspen system administrator for more information.

### **To delete a field set:**

1. Click the **Field Set** icon **Fig. 3.** and then select **Manage Field Sets:** 

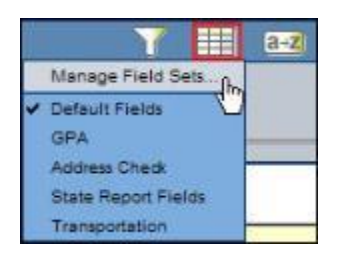

The Manage Field Sets dialog box appears:

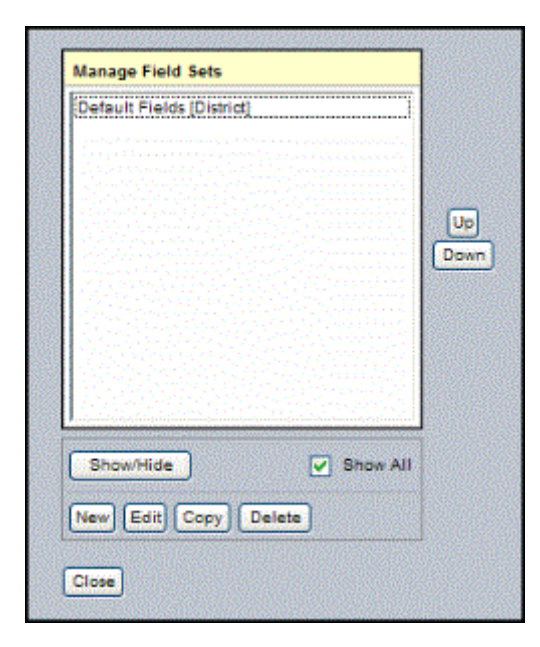

- 2. Click to highlight the name of the field set you want to delete.
- 3. Click **Delete.**
- 4. Click **Close.**